# Namen animieren Karten

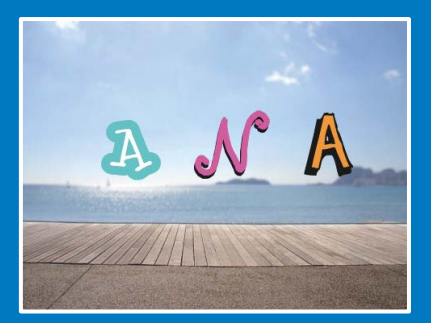

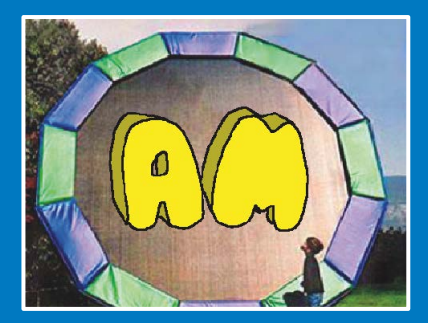

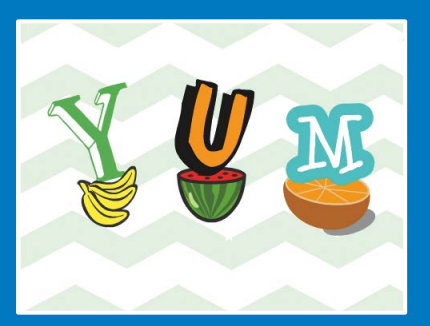

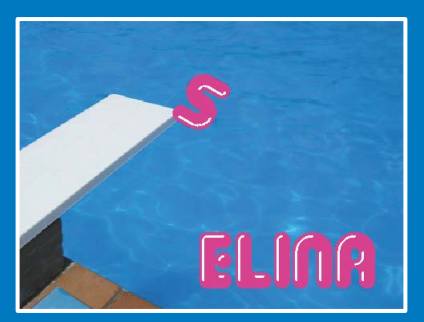

**Animiere die Buchstaben deines Namens, deiner Initialen oder deiner Lieblingswörter.**

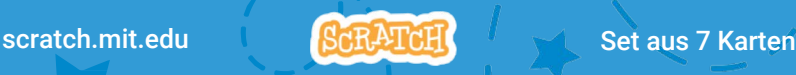

# Namen animieren Karten

Probiere diese Karten in beliebiger Reihenfolge aus:

- Farbenwechsel
- Drehen
- Klang abspielen
- Tanzender Buchstabe

**2**

- Größe ändern
- Drücke eine Taste
- Gleiten

scratch.mit.edu | ScRATcH | Set of 7 cards

# Farbenwechsel

### Ändere die Farbe eines Buchstabens durch Klicken

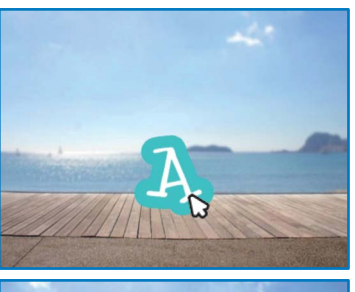

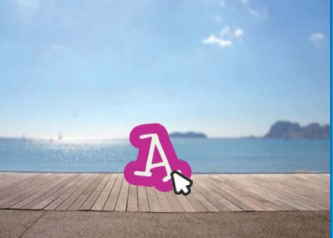

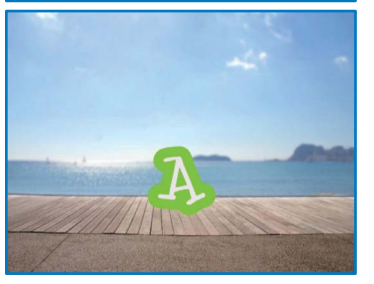

Namen animieren

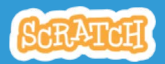

**3** 1

# Farbenwechsel

### BEREITE VOR

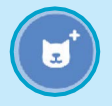

Wähle einen Buchstaben aus der Figuren Datenbank.

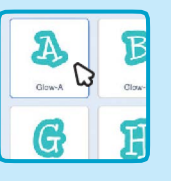

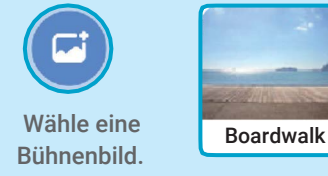

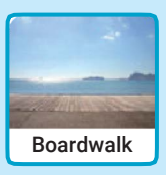

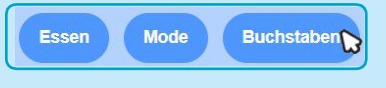

Um nur die Buchstaben zu sehen, klicke auf die Buchstaben Kategorie am oberen Rand der Figur Datenbank.

# FÜGE DEN CODE HINZU

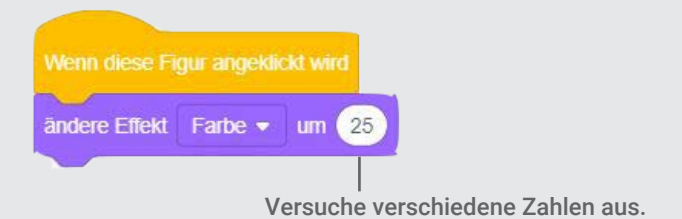

### PROBIERE ES AUS

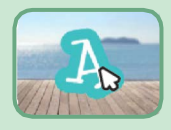

Klicke auf deinen Buchstaben.

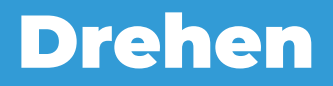

#### Lass deinen Buchstaben drehen, wenn du auf ihn drückst

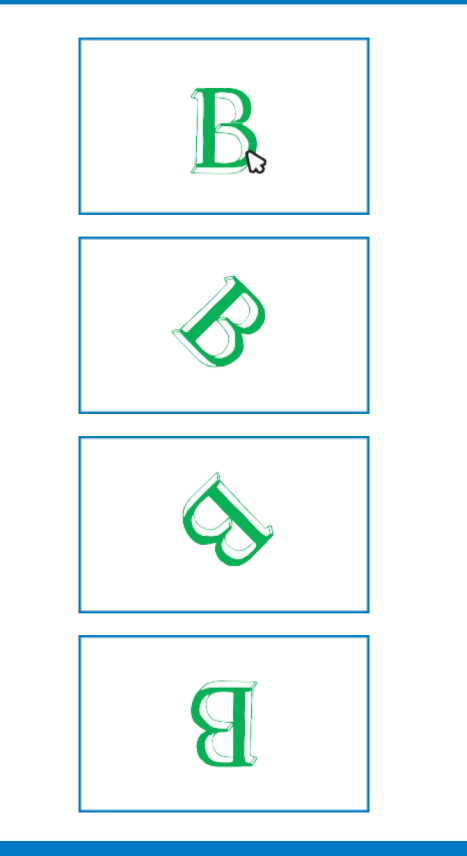

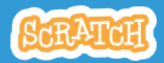

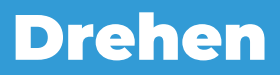

scratch.mit.edu

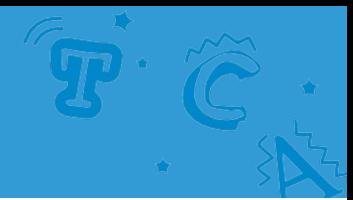

#### BEREITE VOR **Buchstabent** Gehe zur Figur Klicke auf die Wähle einen Datenbank. Buchstaben Buchstaben aus. Kategorie.

### FÜGE DEN CODE HINZU

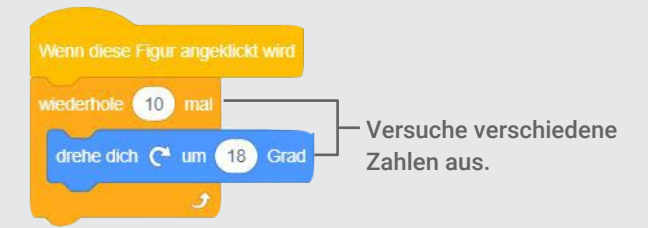

### PROBIERE ES AUS

Klicke auf deinen Buchstaben.

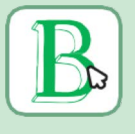

### TIPP

Klicke auf diesen Block, um die Richtung des Kostüms zurückzusetzen.

setze Richtung auf (90) Grad

# Klang abspielen

#### Klicke auf einen Buchstaben, um einen Sound abzuspielen.

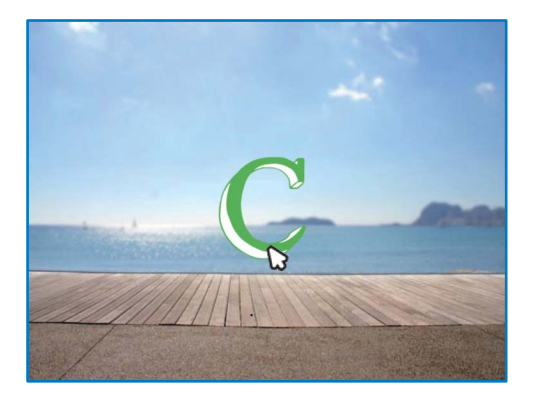

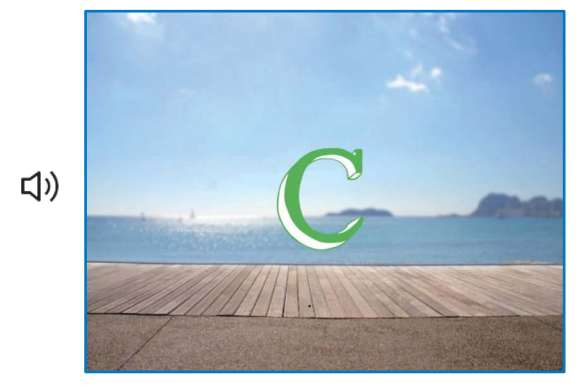

Namen animieren

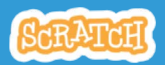

3

# Klang abspielen

scratch.mit.edu

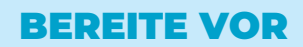

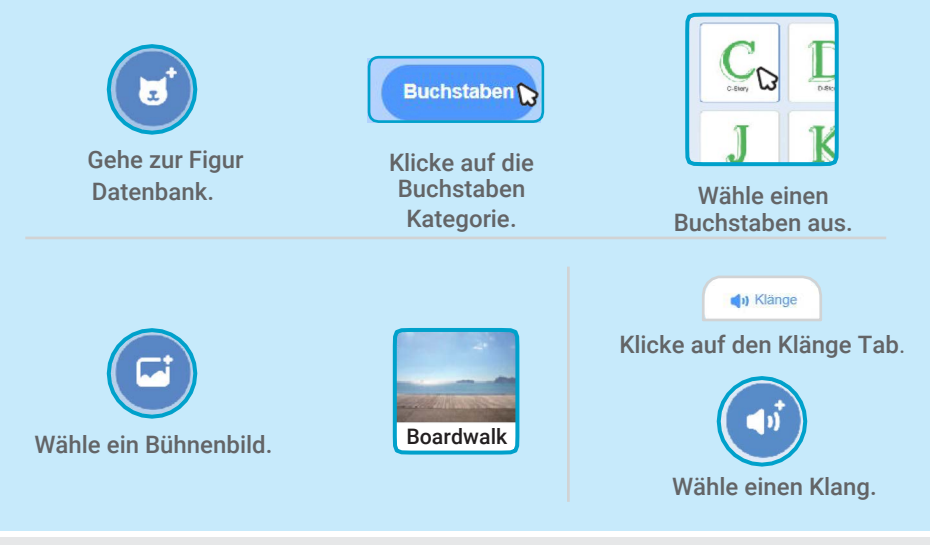

# FÜGE DEN CODE HINZU

Skripte

Klicke auf den Skripte Tab.

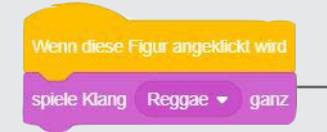

Wähle einen Klang aus dem Menü.

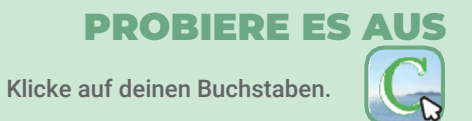

# Tanzender Buchstabe

#### Lass deinen Buchstaben tanzen.

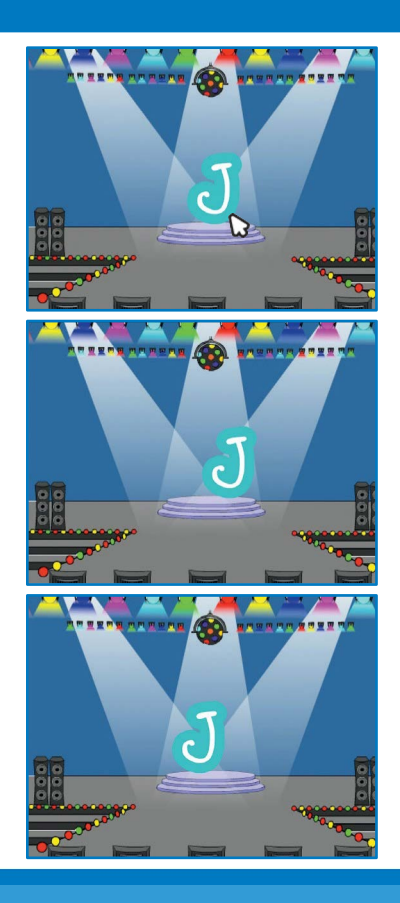

Namen animieren

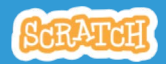

4

# Tanzender Buchstabe

#### scratch.mit.edu

### BEREITE VOR

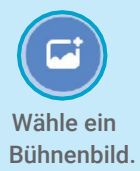

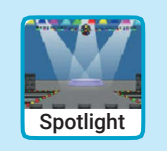

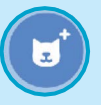

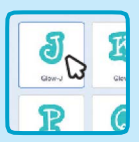

Wähle einen Buchstaben aus der Figur Datenbank.

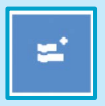

Klicke auf den Erweiterungsbutton (am linken unteren Rand).

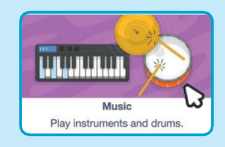

Dann klicke auf Musik, um den Musik Block hinzuzufügen.

# FÜGE DEN CODE HINZU

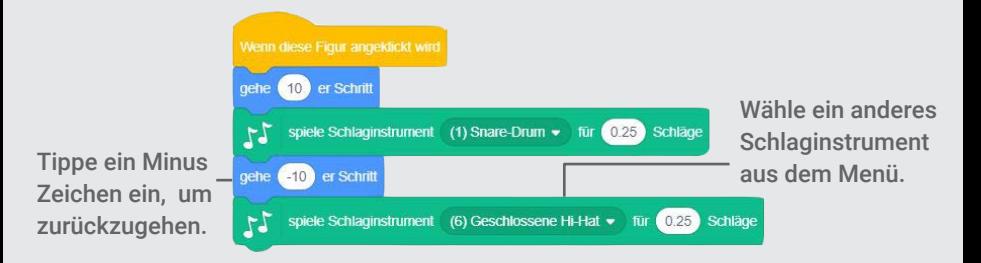

### PROBIER ES AUS

Klicke auf deinen Buchstaben.

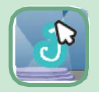

# Größe ändern

#### Mache einen Buchstaben größer und dann kleiner.

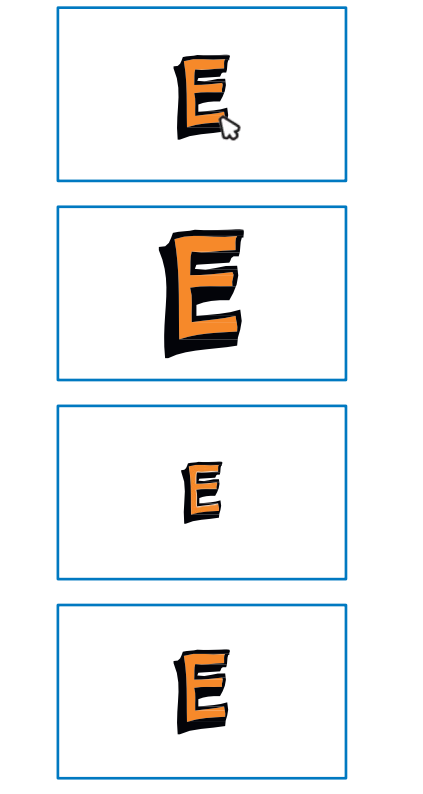

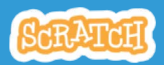

# Größe ändern

scratch.mit.edu

### BEREITE VOR

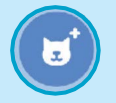

Gehe zur Kostüm Datenbank.

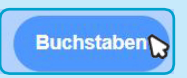

Klicke auf die Buchstaben Kategorie. Wähle einen

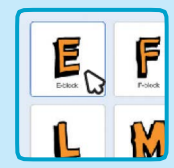

Buchstaben aus.

### FÜGE DEN CODE HINZU

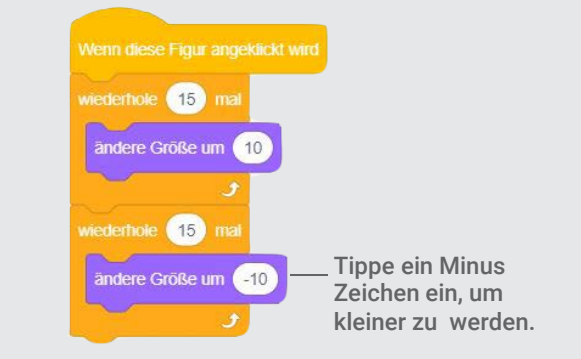

### PROBIER ES AUS

Kliche auf deinen Buchstaben.

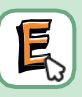

### TIPP

Klicke auf diesen Block, um die Größe zurückzusetzen.

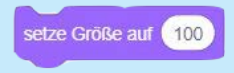

# Drücke eine Taste

#### Drücke eine Taste, um deinen Buchstaben zu verändern.

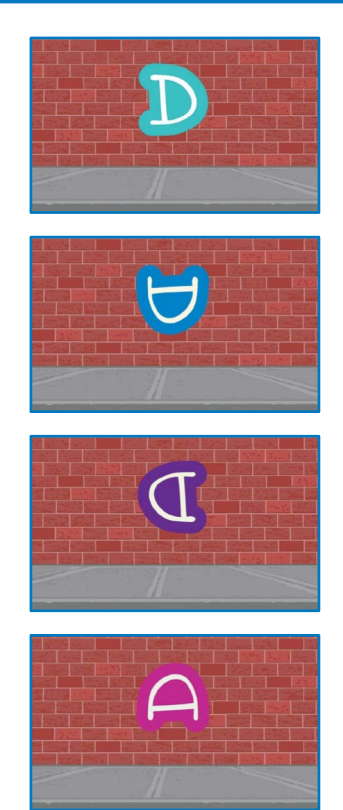

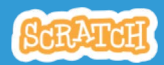

# Drücke eine Taste

#### scratch.mit.edu scratch.mit.edu

### BEREITE VOR

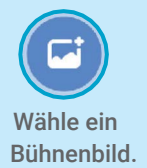

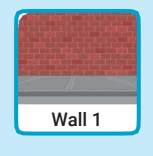

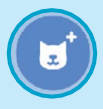

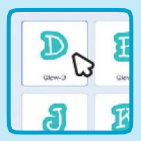

Bühnenbild. Wähle einen Buchstaben aus der Figuren Datenbank.

### FÜGE DEN CODE HINZU

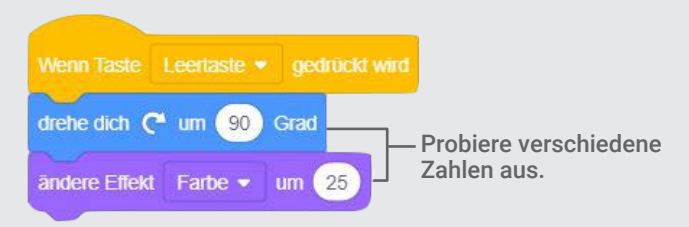

### PROBIER ES AUS

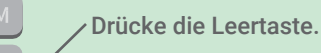

#### TIPP

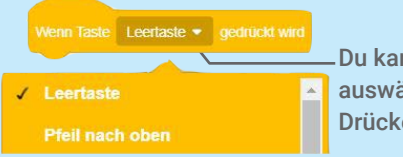

Du kannst eine andere Taste aus dem Menü auswählen. Drücke diese Taste!

# Gleiten

### Lass einen Buchstaben gleichmäßig von einer Stelle zur nächsten gleiten.

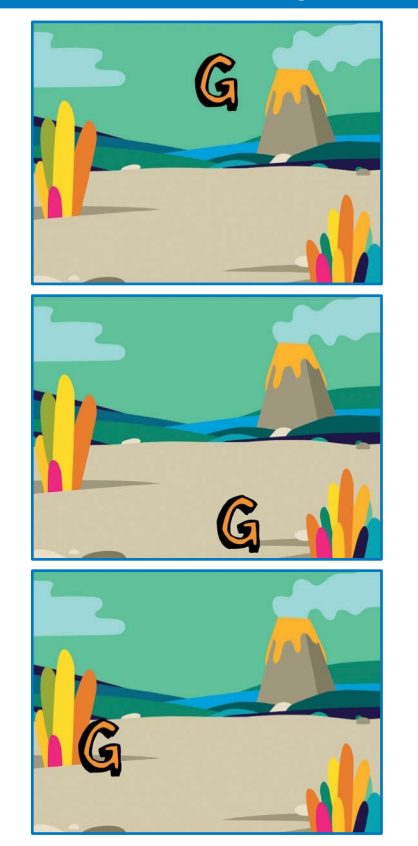

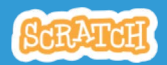

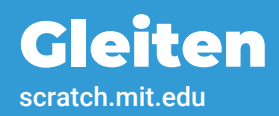

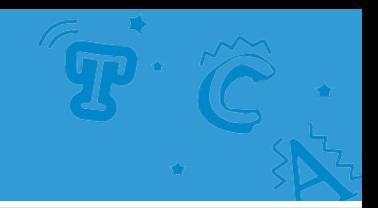

### BEREITE VOR

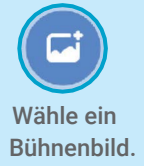

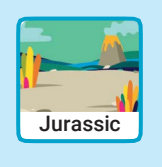

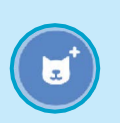

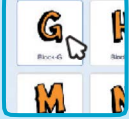

Bühnenbild. Wähle einen Buchstaben aus der Figuren Datenbank aus.

### FÜGE DEN CODE HINZU

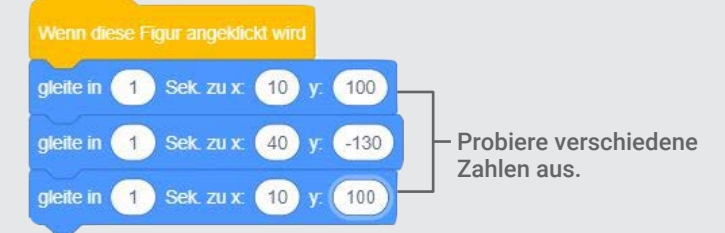

### PROBIER ES AUS

Klicke auf deinen Buchstaben, um zu starten.

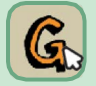

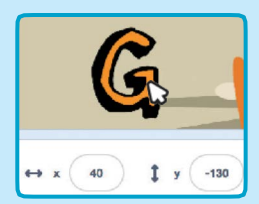

#### TIPP

Wenn du eine Figur bewegst, siehst du die aktuellen x und y Zahlen.

**x** ist die Position von links nach rechts. **y** ist die Position oben und unten.